# **AARLONTM SETUP GUIDE**

Version 3-20-2010

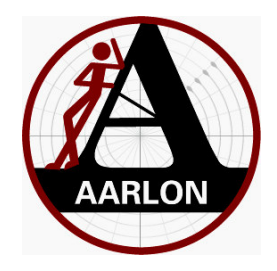

This a brief setup guide for Aarlon

Before you start you will need to know

- Is Aarlon to be used through a router, if so, you need the router's Local IP address and Subnet Mask.
- Otherwise, you will need the ISP provided IP address, Subnet Mask, and Default Gateway.
- For IP access to Aarlon go to Section 2.0.1

1.0

Back Plane Connections

1.1

Voltage inputs

There are 16 channels of +/- 10 Volt DC inputs labeled V1-V16 on the back plane

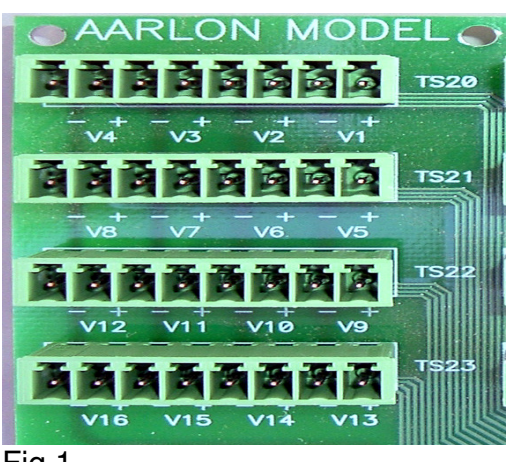

Fig.1

When making connection to the inputs, please be mindful of the polarity and use the + and – for each channel. Do not use chassis ground as a voltage reference.

## 1.2

Switch (or Status) inputs

The Aarlon Back Panel has 24 *DRY* (apply no voltage - contact closure only) contact Status inputs. Labeled SW1 - SW24

Each input can except N.O or N.C. switch types (See 2.2.4 Fig. 31 how to configure switch types on the Aarlon web page)

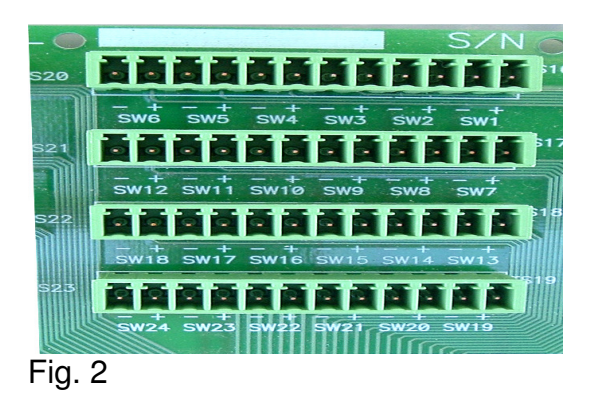

Each monitored switch (Status input) must have both leads, + and – used

1.3

Relay outputs

Aarlon has 32 form "C" relays

Each relay is rated @ 2 Amps Max Restive load

They are labeled K1 - K32

The first 16, K1 - K16 are paired and are timed momentary. The closure time of these momentary relays is settable using the delay setup page. See 2.2.3 Fig. 29

The last 16, K17 - K32 are individual latching on-off relays

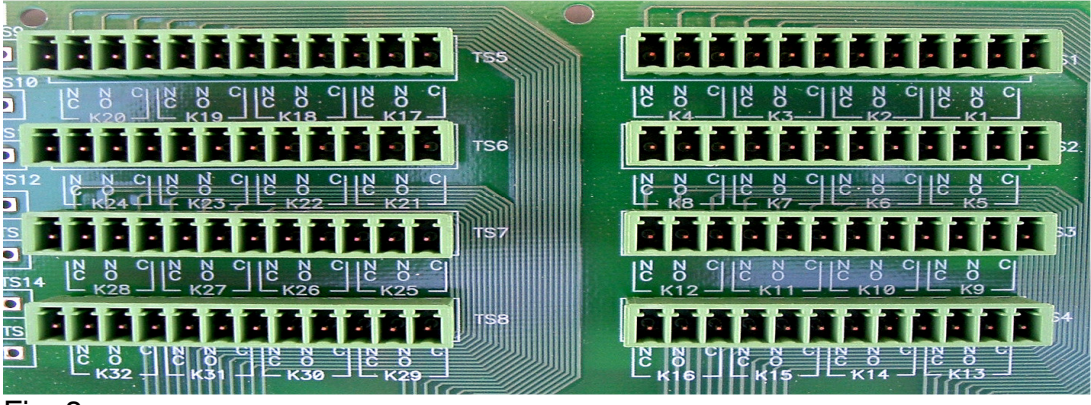

Fig. 3

## 1.4

Remote Temperatures input.

Sensor Span -50°F to +220°F

Up to 7 remote Temperatures can be connected to the Back Plane.

Each Aarlon comes with 1 remote temperature sensor, and 20' of cable.

Up to six more optional temperature sensors may be added.

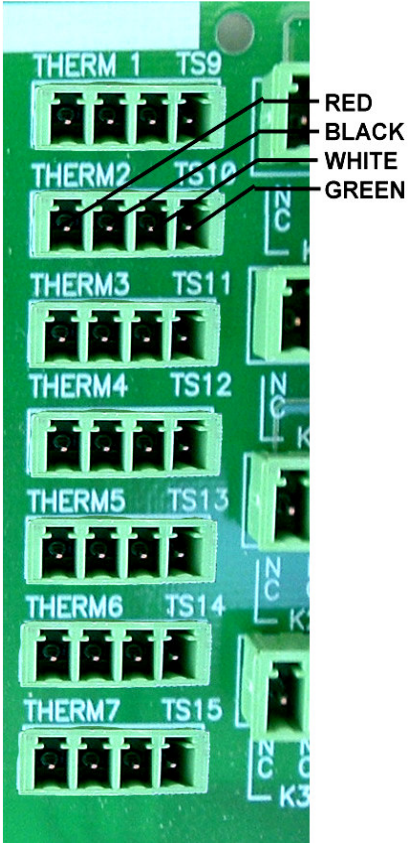

Fig. 4

## 1.5

17 Volt AC In, Aux Power Out, WAN Port, Phone

(Note – the 17vac input is used to measure power line voltage and frequency, so a DC supply cannot be used)

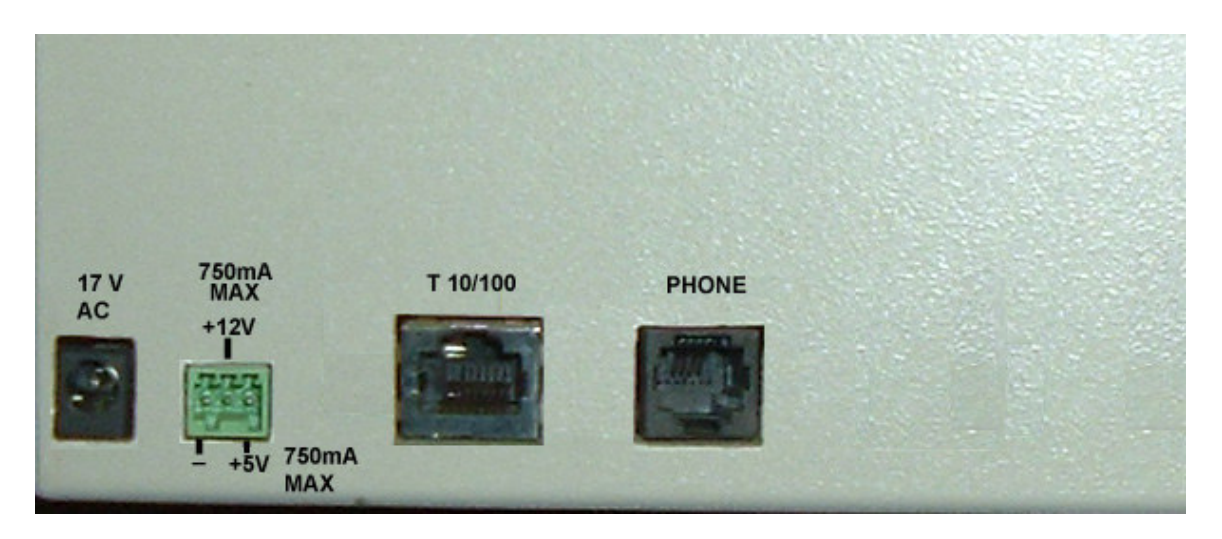

Fig. 5

#### 1.6

Optional Wind Speed Wind Direction

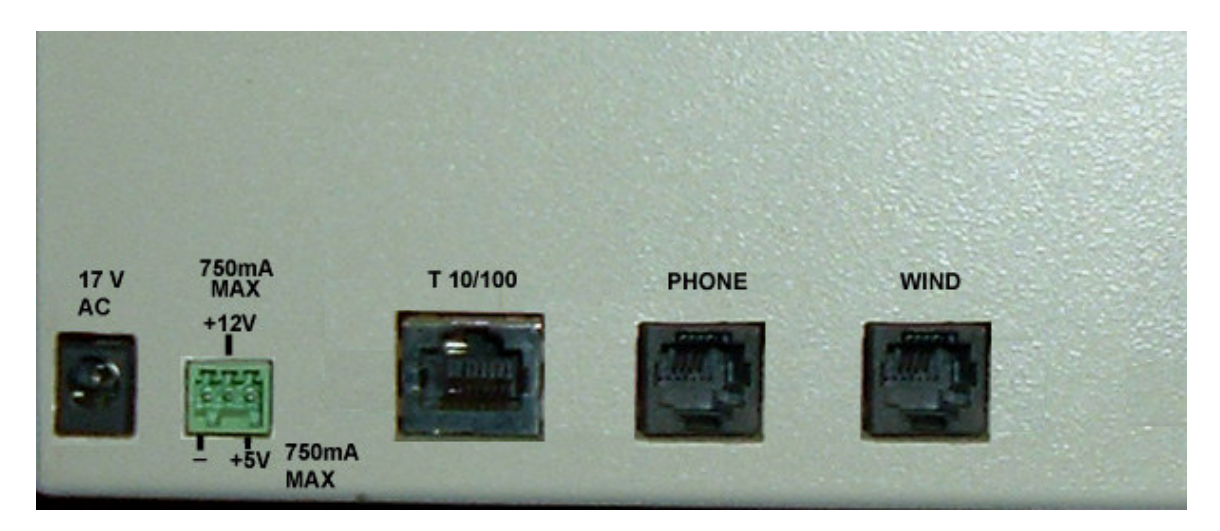

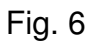

## 1.7

Optional Wind Speed Wind Direction and Audio, Video

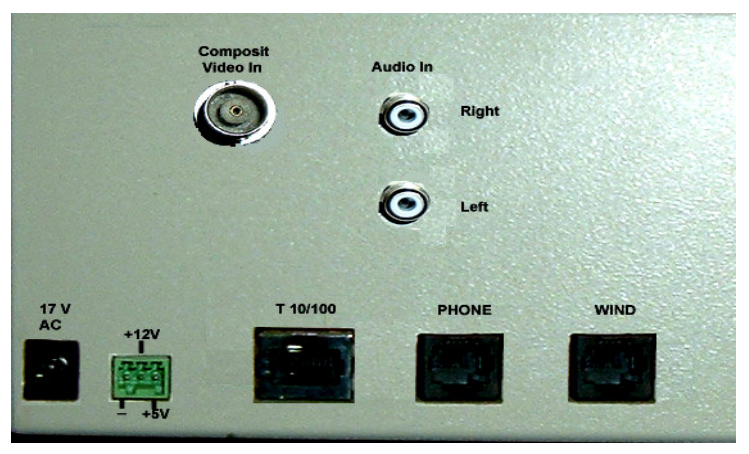

Fig. 7

2.0.0

WEB interface

2.0.1

Setting up the Aarlon unit

It is recommended that a Laptop computer be used for initial setup of the Aarlon unit. A cross over cable is necessary if you are connecting directly from the laptop to the Aarlon unit. The crossover cable in not needed if you are connecting through a router.

**The factory default IP address is 192.168.1.25 Subnet mask 255.255.255.0 Web Page Address: http://192.168.1.25:10103 User Name: AarlonAdmin Password: AarlonAdmin**

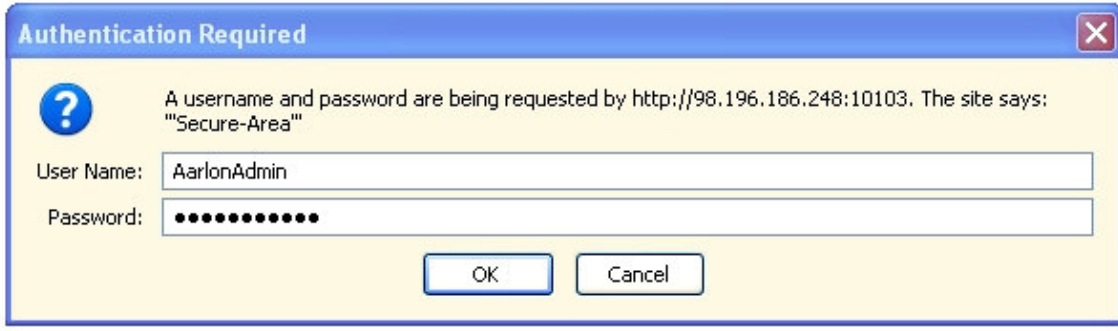

Fig. 8

#### **Aarlon Web Interface**

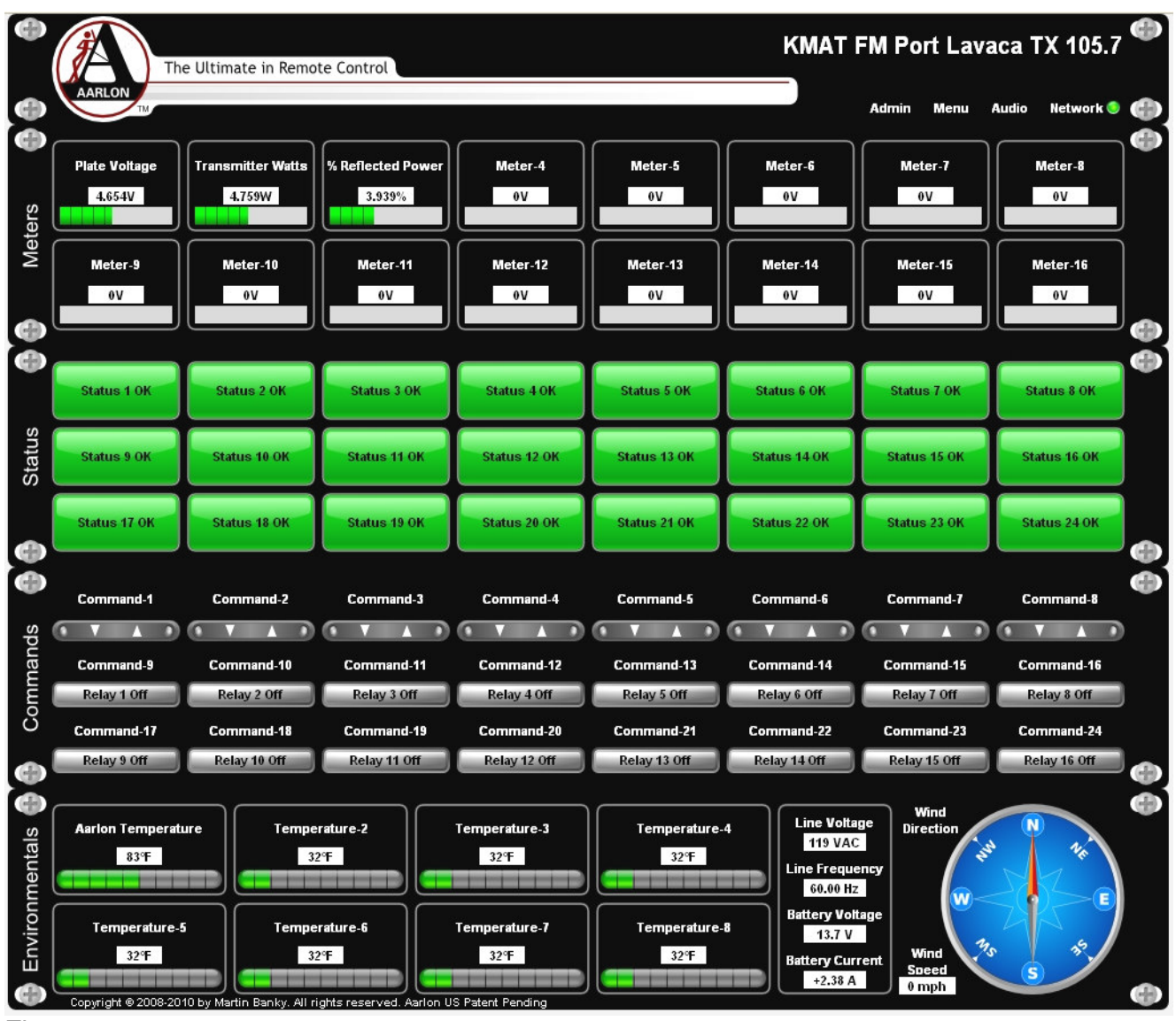

Fig. 9

## 2.0.2

Entering Labels

Navigate to the Admin tab, click on Web Page Setup

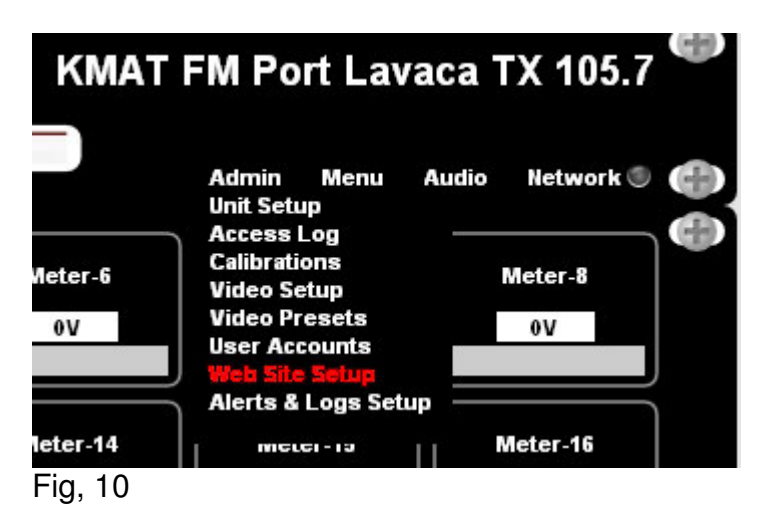

**KMAT FM 105.7 Port Lavaca Tx.** The Ultimate in Remote Control Save Reset Meters:  $\circ$  Units  $\bullet$  Output Divisors  $\bullet$  Guage Scales **Plate Voltage Plate Current** Meter.<sup>8</sup>  $\mathbf{V}$  $\mathbf{V}$  $\overline{A}$ Meters Meter-10 Meter-11 Meter-12 Meter-13 Meter-14 Meter-15 Meter-16  $\mathbf{V}$  $\mathbf{V}$  $\mathbf{V}$  $\mathbf{V}$  $\mathbf{V}$  $\mathbf{V}$  $\mathbf{V}$  $\mathbf{V}$ Status: o OK . Alarms Ŵ **ine Pressure** ( Status 6 OK status 8 OK or Close Status 7 OK Commercial<br>Power OK -<br>Status 14 OK Status 11 OK Status 12 OK Status 13 OK -<br>Status 15 OK .<br>Status 16 OK Status Status 9 OK status 10 OK Status 20 OK .<br>Status 24 OK Status 17 OK Status 18 OK Status 19 OK Status 21 OK Status 22 OK Status 23 OK Commands: o off . On 0 ds  $\mathbf{A}$ л  $\overline{\phantom{a}}$ Л л Δ nd-12 ıd-13 Co. Com Relay 3 Off Relay 4 Off co Con ıd. 21 id. 19 d. 23 ay 10 Off Relay 11 Off Relay 12 Off Relay 14 Off Relay 9 Off Relay 13 Off Relay 15 Off Relay 16 Off Temperatures: o ºF . ºC Φ **Aarlon Temperature** Temperature-4 perature-3 Line Voltage entals 0 VAC  $0^{\circ}$ F  $0^{\circ}$ F  $\overline{\phantom{a}}$  0°F  $0^{\circ}$ F Temperature-7 ature-6 rature-8 €n  $0^{\circ}$ F  $0^{\circ}$ F  $0^{\circ}$ F  $0^{\circ}$ F ittery Curi  $0<sub>m</sub>A$ GD

Fig. 11

## 2.0.3

Setting up the page, Select the Units button This sets the Text entry feature

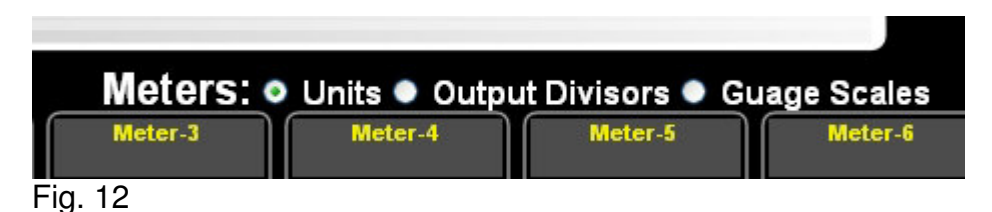

Site Label

In the upper right corner you may place the site label (57 char max including spaces)

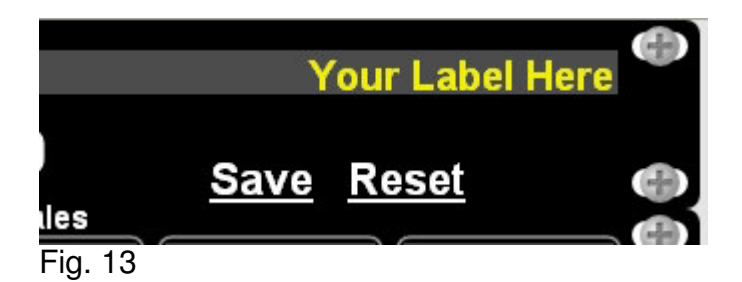

Meter Labeling

Highlight the Label Meter \* type in the name for that Meter

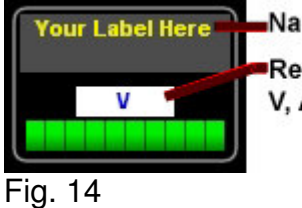

Name for meter (27 char max) Representation (3 char max) V, A, Kv, %, mA

## 2.0.4

Status OK Labels

Highlight the text in the status box and enter the name for that status (51 char max including spaces)

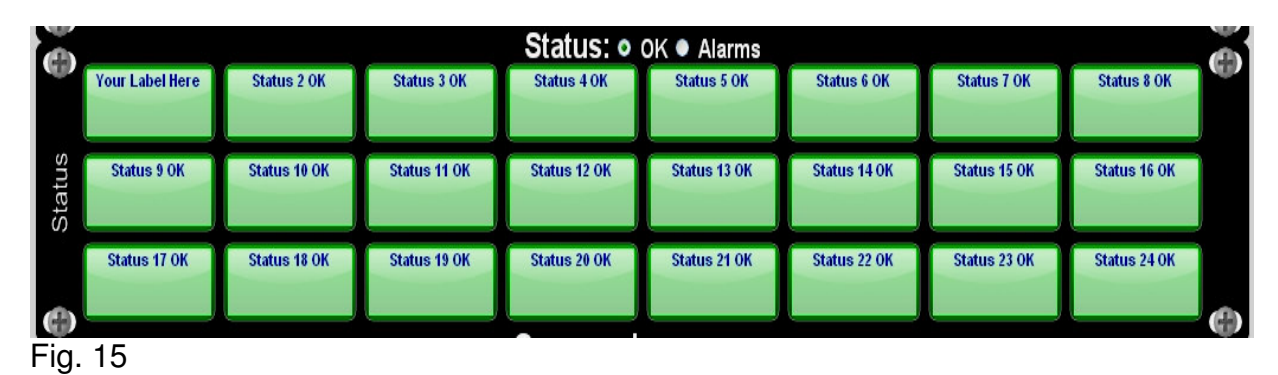

## 2.0.4

Click the Status Alarms button

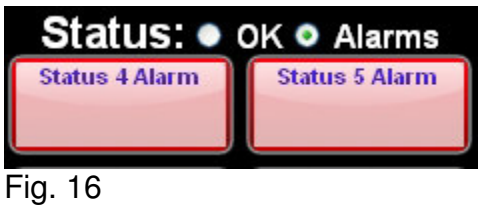

## Status Alarmed Labels

Highlight the text in the status box and enter the name for that status (51 char max including spaces)

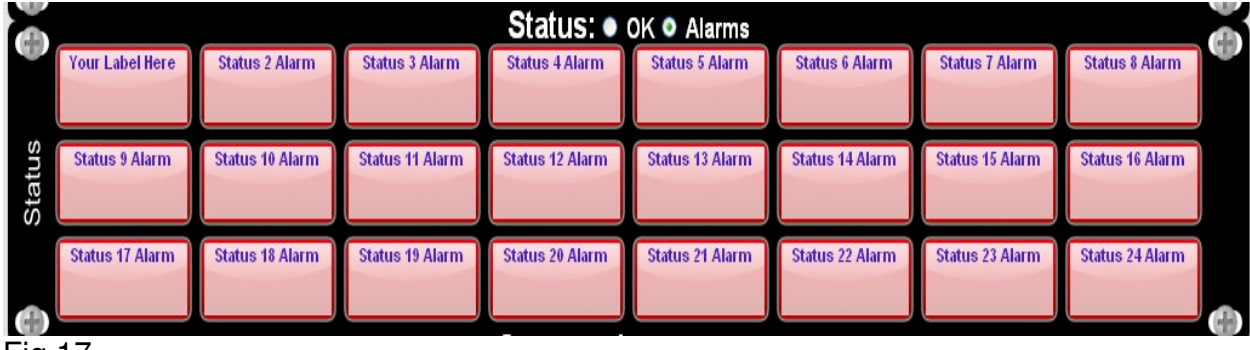

Fig.17

## 2.0.5

Relay Labels OFF

Highlight the text in the relay box and enter the name for that relay (17 char max including spaces)

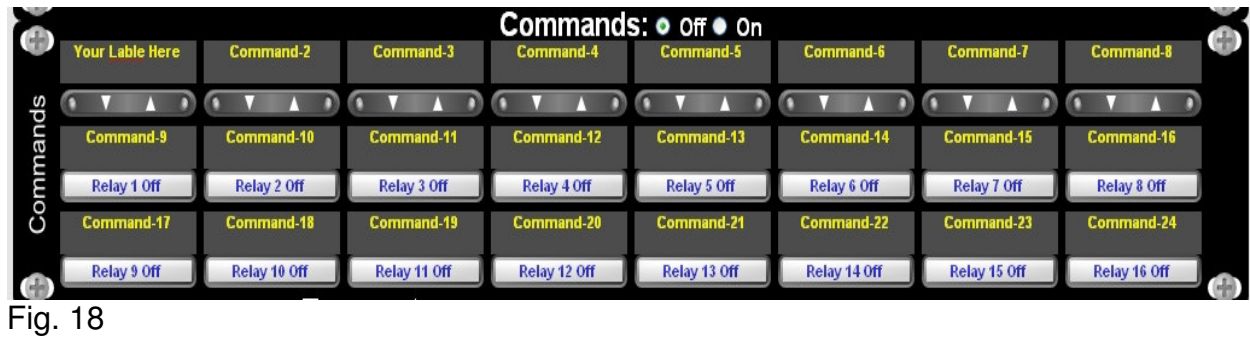

#### 2.0.5

Relay Labels ON

Highlight the text in the relay box, and enter the name for that relay (17 char max including spaces)

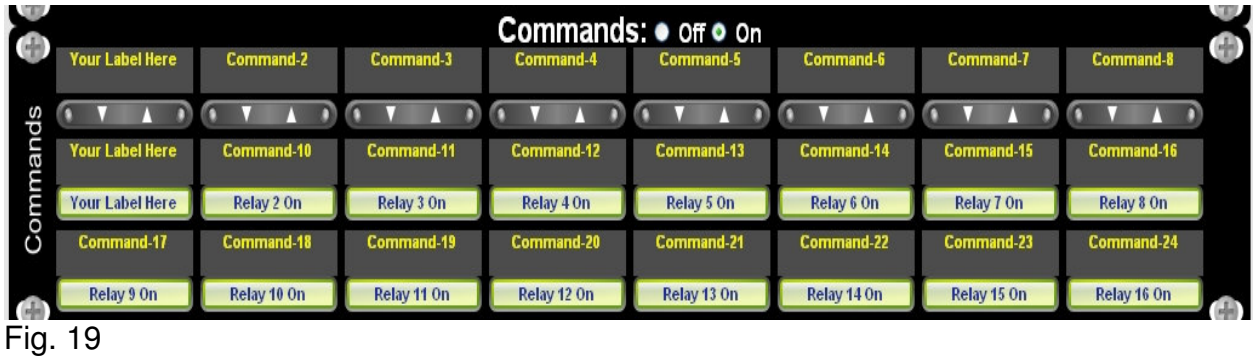

#### 2.06

Temperatures Labels

Highlight the text in the temperature box and enter the name for that temperature reading (17 char max including spaces)

Temperatures: °F or °C, select the way you need to display

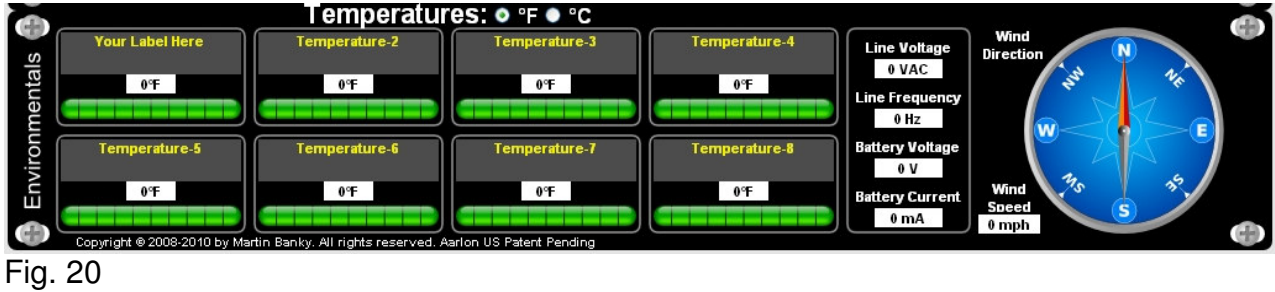

After all entries have been made click **SAVE** at the top right of the page.

## 2.1.0

Calibrating the meter channels

Navigate to the Admin tab in the upper top right corner on the Aarlon web page Click on **Calibrations**.

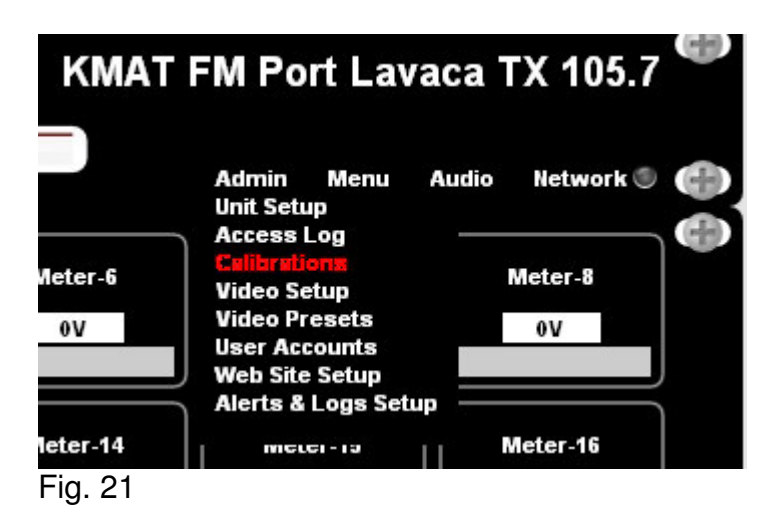

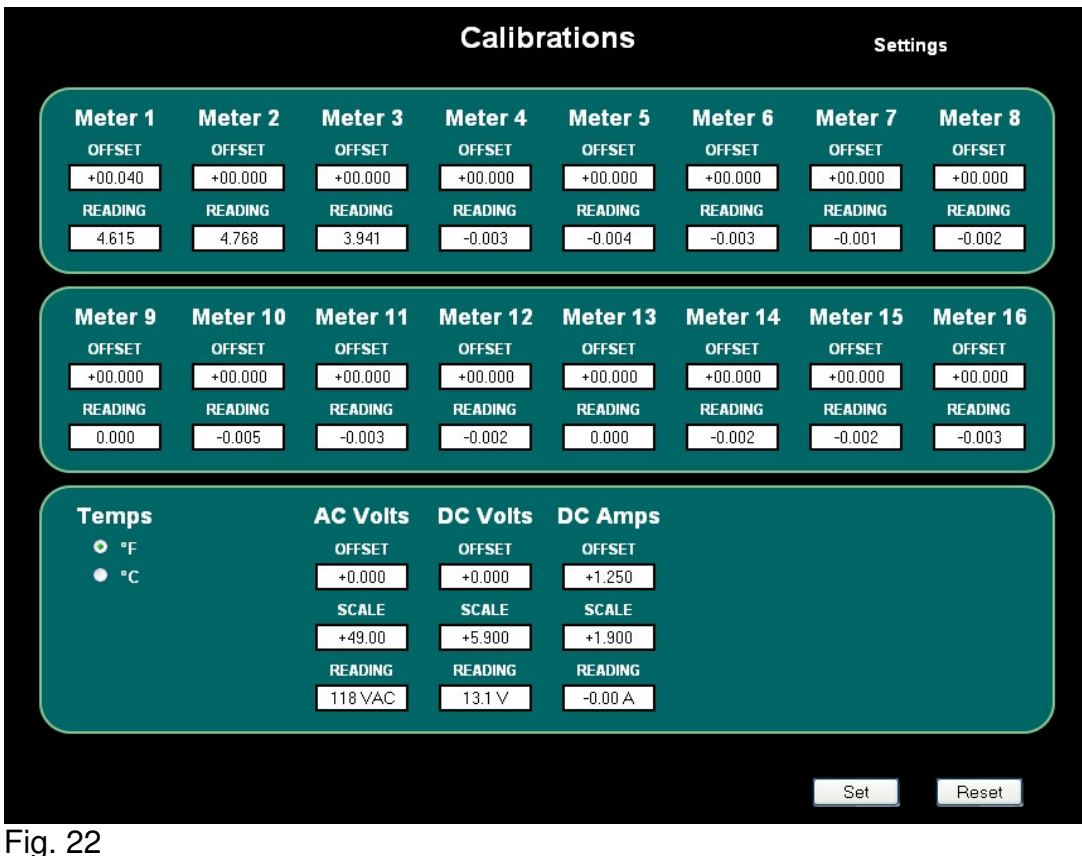

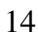

## 2.1.1

Meter Calibration

Offset: This allows the channel to be zeroed As you enter a new value you can check your effect on the meter READING by

 $\frac{\text{Set}}{\text{C}}$  on the Calibration page

Final calibration is completed on the Web Page Setup page using the divisors Setup See section 2.3.0

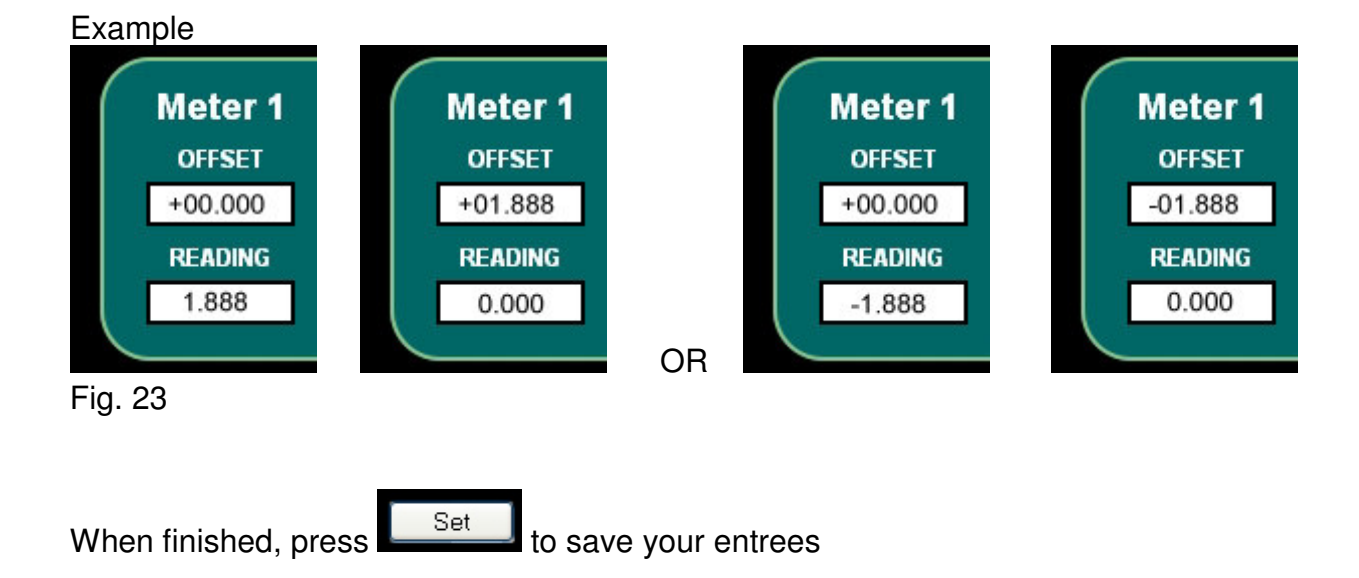

## 2.0.3

AC voltage, Battery voltage, Battery current

These are set at the factory and should not need to be adjusted.

Temps: The display of temperature can be in °F or °C

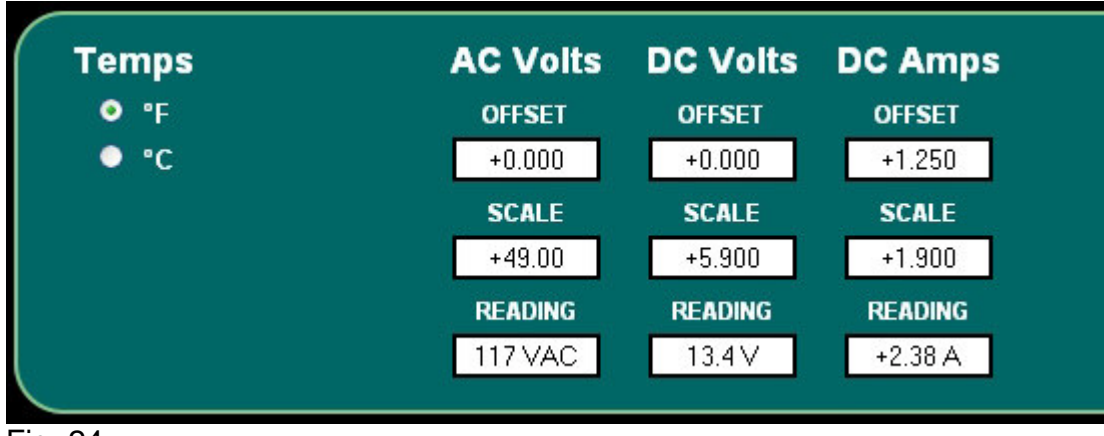

Fig. 24

## 2.2.0

## Alarm **Settings**

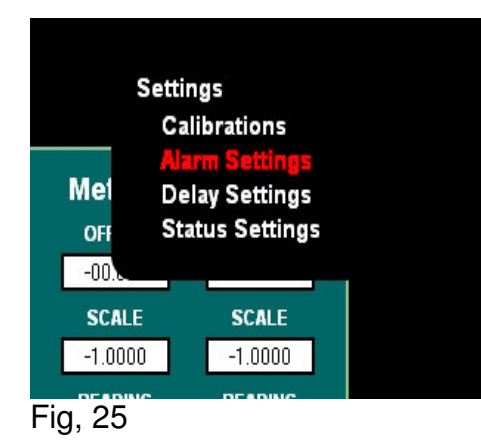

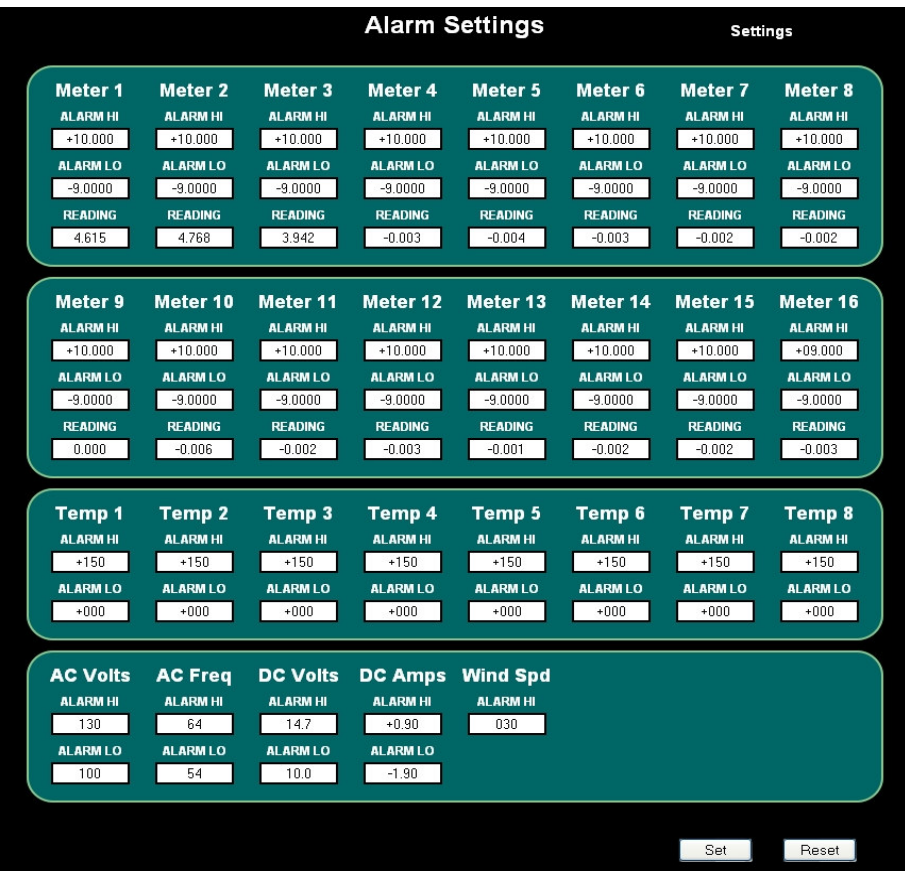

Fig.26

## 2.2.1

Enter in the boxes the High and Low Alarm points you need

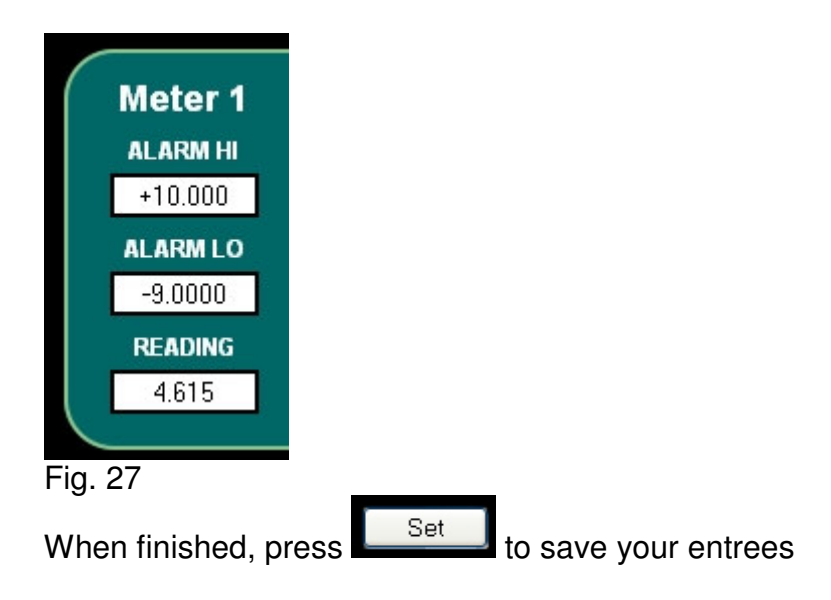

## 2.2.3

Delay Settings

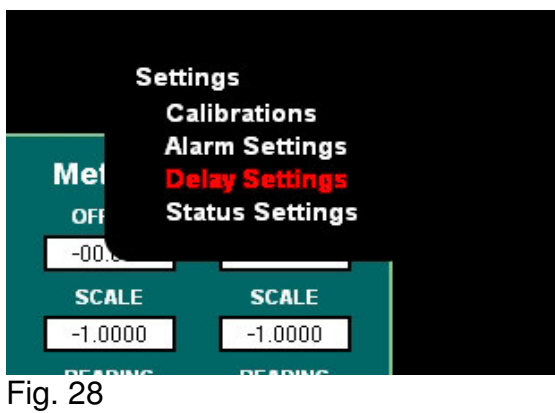

Enter a desired delay time for the Alarm channel as needed Min delay is 0.25. Max is 249.75 seconds.

Relay Delay is also set on this page.

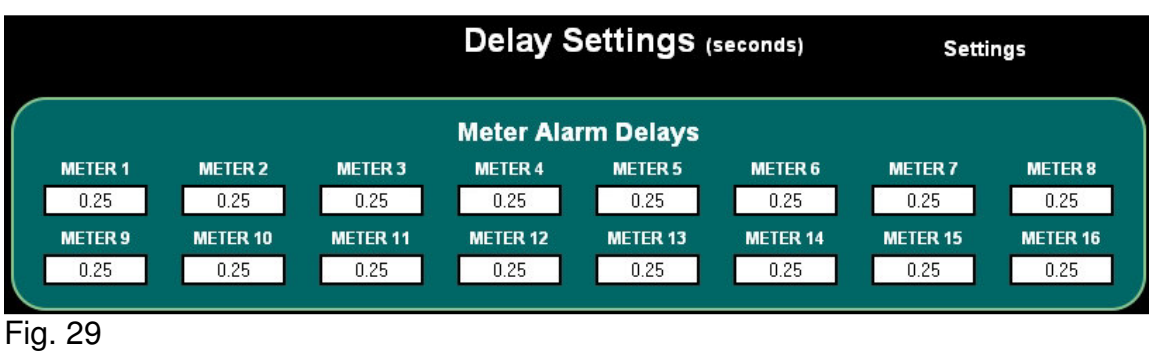

When finished, press  $\sqrt{\frac{Set}{Set}}$  to save your entrees

## 2.2.4

## Status Settings

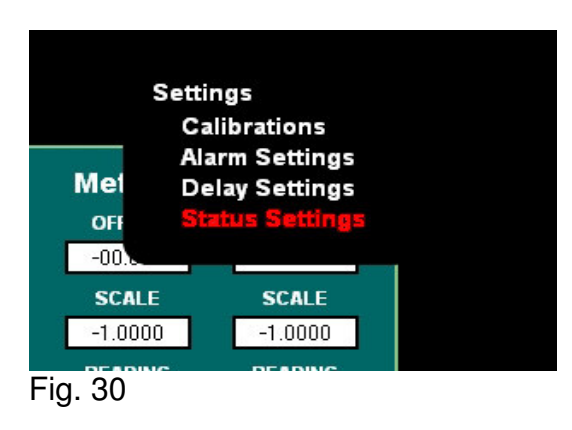

Select switch type N.O. or N.C. Using the Radio Buttons

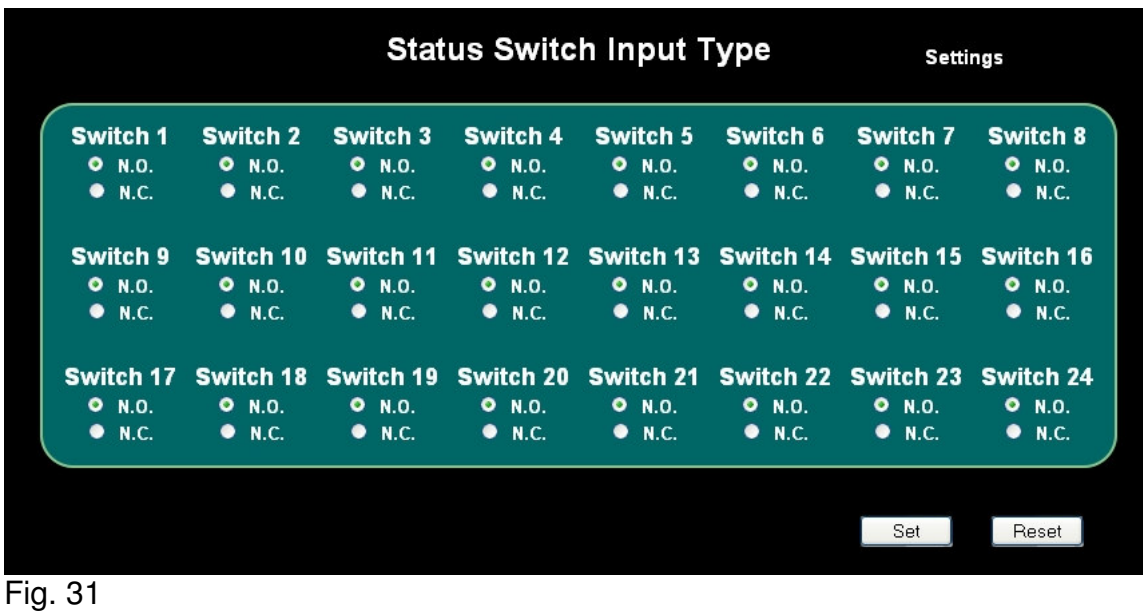

When finished, press  $\overline{\phantom{0}}$  save your entrees

## 2.2.5

Setting Divisors Final calibration of the meter channels is done here

On the web page setup in the Meters menu select the radio button: Output Divisors

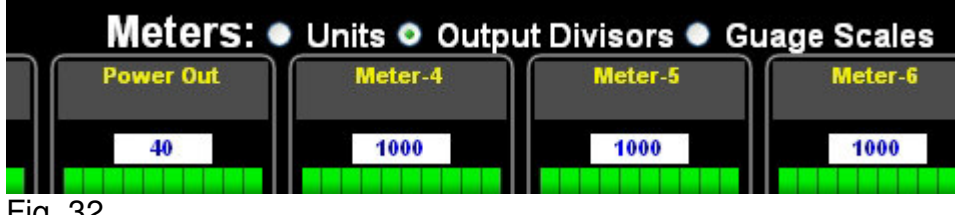

Fig. 32

By placing a value in the blue text area, the divisor or scaling of the front panel is set. You may use decimal points Example: **1.54,** to get the desired reading.

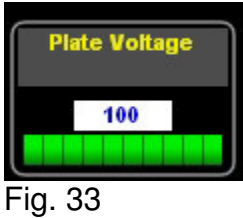

After entries have been made click **SAVE** at the top right of the page or to see the changes.

#### 2.2.6

Bar graph display is set in the Gauge Scales.

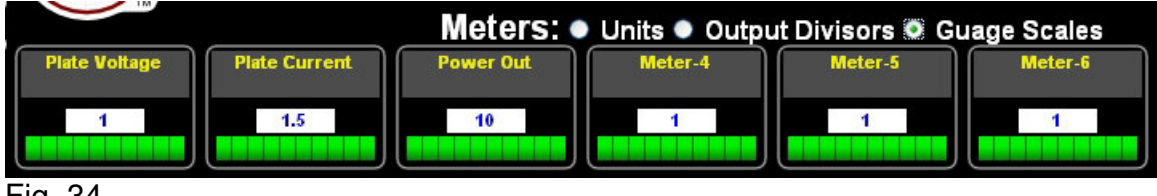

Fig. 34

By placing a value in the blue text area, the scaling of the front panel green bar is set. You may use decimal points Example: **1.25,** to get the desired reading

#### 2.2.7

#### Alarm Priorities

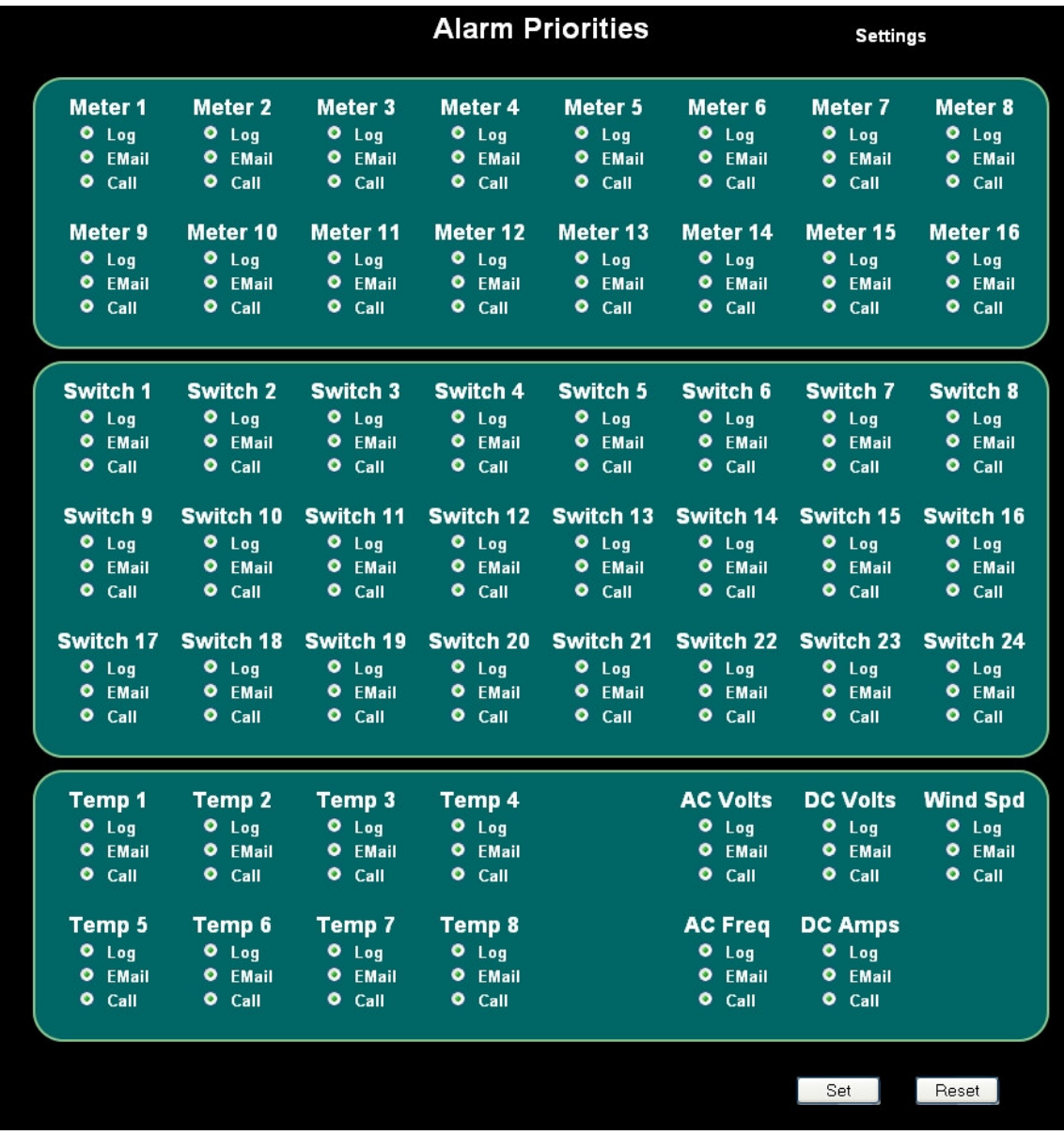

#### Fig. 35

The alarm output may be set here.

Log: Wrights the alarm to the log files only.

Email: Notes the alarm in the log e-mails and sends text message.

Call: Notes the alarm in the log sends e-mails, text message, calls out on the POTS line.

#### 2.2.8

## FCC Log Settings

|                                 |                                 |                                | <b>FCC Log Settings</b>                                                                     |                                |                                       | <b>Settings</b>                      |                                       |
|---------------------------------|---------------------------------|--------------------------------|---------------------------------------------------------------------------------------------|--------------------------------|---------------------------------------|--------------------------------------|---------------------------------------|
| Meter 1<br>$\blacksquare$ Log   | Meter 2<br>$\blacksquare$ Log   | Meter 3<br>$\blacksquare$ Log  | Meter 4<br>$\blacksquare$ Log                                                               | Meter 5<br>$\blacksquare$ Log  | Meter 6<br>$\blacksquare$ Log         | Meter 7<br>$L_{0q}$                  | Meter 8<br>$\blacksquare$ Log         |
| Meter 9<br>$\blacksquare$ Log   | Meter 10<br>$\blacksquare$ Log  | Meter 11<br><b>E</b> Log       | Meter 12<br>$\blacksquare$ Log                                                              | Meter 13<br>$\blacksquare$ Log | Meter 14<br>$\blacksquare$ Log        | Meter 15<br><b>E</b> Log             | Meter 16<br>$\blacksquare$ Log        |
| Switch 1<br>$\blacksquare$ Log  | Switch 2<br>$\blacksquare$ Log  | Switch 3<br>$\blacksquare$ Log | Switch 4<br>$\blacksquare$ Log                                                              | Switch 5<br>Log                | Switch 6<br>$\blacksquare$ Log        | Switch 7<br><b>E</b> Log             | <b>Switch 8</b><br>$\blacksquare$ Log |
| Switch 9<br>$\blacksquare$ Log  | Switch 10<br>$\blacksquare$ Log | <b>E</b> Log                   | Switch 11 Switch 12 Switch 13 Switch 14 Switch 15<br>$\blacksquare$ Log                     | $\blacksquare$ Log             | $\blacksquare$ Log                    | <b>E</b> Log                         | Switch 16<br>$\blacksquare$ Log       |
| Switch 17<br>$\blacksquare$ Log | $\blacksquare$ Log              | $\blacksquare$ Log             | Switch 18 Switch 19 Switch 20 Switch 21 Switch 22 Switch 23 Switch 24<br>$\blacksquare$ Log | $\blacksquare$ Log             | $\blacksquare$ Log                    | $\blacksquare$ Log                   | $\blacksquare$ Log                    |
| Temp 1<br>$\blacksquare$ Log    | Temp 2<br>$\blacksquare$ Log    | Temp 3<br><b>E</b> Log         | Temp 4<br>$\blacksquare$ Log                                                                |                                | <b>AC Volts</b><br>$\blacksquare$ Log | <b>DC Volts</b><br><b>E</b> Log      | <b>Wind Spd</b><br>$L_{0q}$           |
| Temp 5<br>$\blacksquare$ Log    | Temp 6<br>$\blacksquare$ Log    | Temp 7<br>$\blacksquare$ Log   | Temp 8<br>$\blacksquare$ Log                                                                |                                | <b>AC Freq</b><br>$\blacksquare$ Log  | <b>DC Amps</b><br>$\blacksquare$ Log |                                       |
|                                 |                                 |                                |                                                                                             |                                |                                       | Set                                  | Reset                                 |

Fig. 36

For those that need to keep a separate log for the FCC requirements you may chose which alarms need to be noted in a separate FCC file here.

## 2.0.3

Network Settings

Here you configure the unit on the network

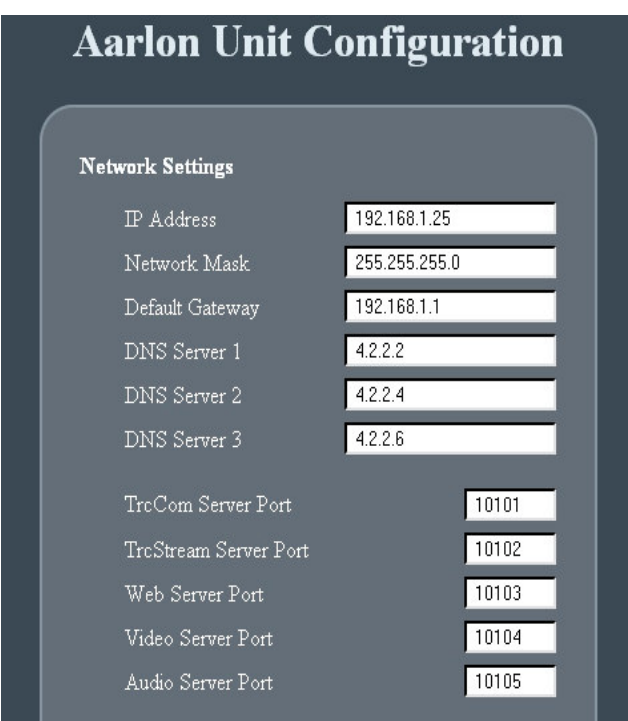

#### Fig. 36

IP Address, Subnet Mask, Default Gateway

If using Aarlon through a router, you must first get the router's local IP address and subnet mask.

If the router's network scheme is different than the factory defaults, you will need to change the Aarlon settings to match this.

Example:

Router Local IP Address: 192.168.0.1 Router Subnet Mask: 255.255.0.0 Aarlon IP Address: 192.168.0.25 Aarlon Subnet Mask: 255.255.0.0 Aarlon Default Gateway: 192.168.0.1 (Router Local IP Address)

If a router is not being used, you need to change the Aarlon IP address, subnet mask, and default gateway to the ones provided by your ISP.

#### DNS Servers

Aarlon is setup to use AT&T's DNS servers. There should be no reason to change this, but you may, if you so wish.

#### Port Settings

There are five ports that Aarlon uses for the different services. The main one to be concerned with is the Web Server Port. This port controls what the Aarlon web page address is.

Example:

Web Server Port: 10113 Web Page Address: http://192.168.1.25:10113

If using Aarlon through a router, you will need to setup port forwarding in the router to allow access to these ports. If you need help setting up port forwarding, you can go to PortForward.com for more information. (NOTE – Aarlon has no association with Port Forward)

## Time Settings

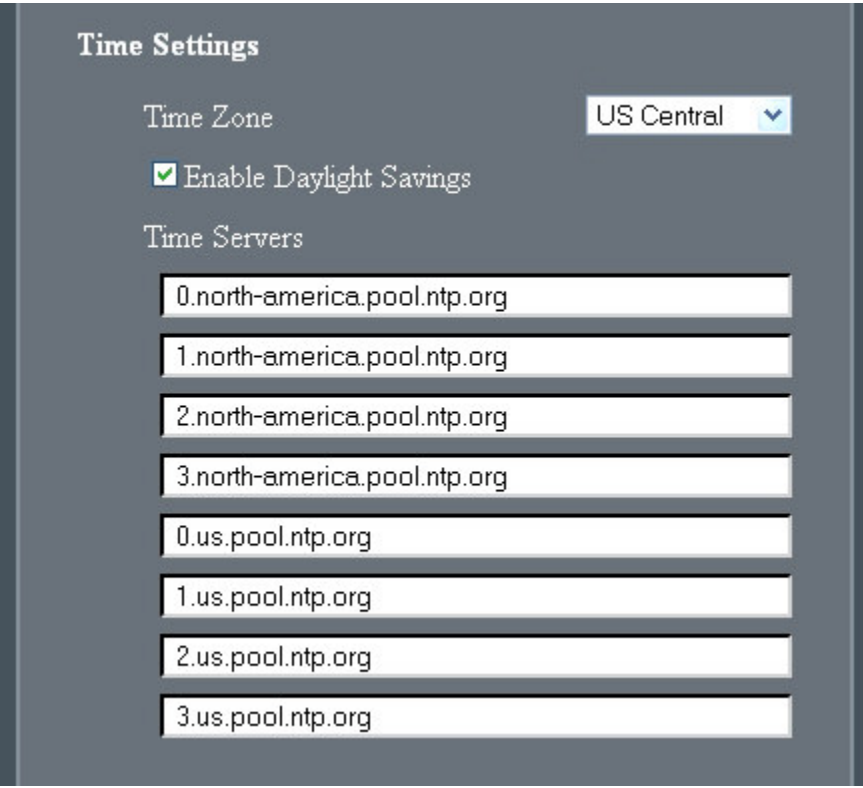

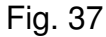

Time Zone

Set the Time Zone were Aarlon is located.

#### Time Servers

Aarlon automatically updates the time from the listed time servers. There should be no reason to change the time servers, if Aarlon is located in North America. If you need a list of other time servers, you can go to www.pool.ntp.org.

#### System Utilities

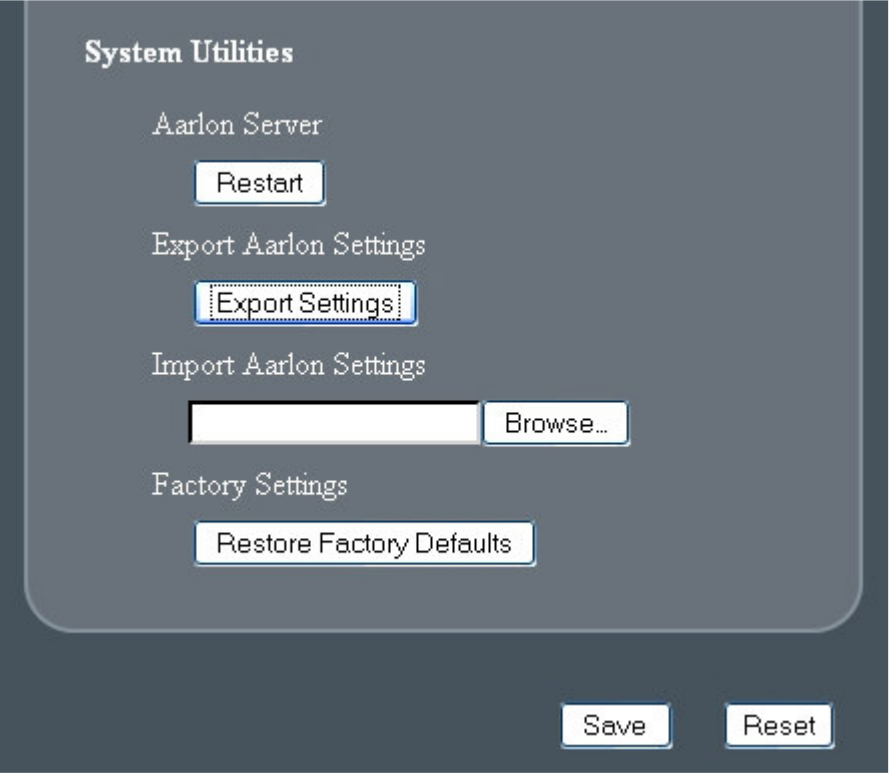

Fig 38

Aarlon Server Restart

This will restart Aarlon. It takes ~35s for a restart, after which, you will be redirected back to the main page.

#### Export Aarlon Settings

This will save all user settings, including User Accounts and Calibrations. This file can then be used to setup other Aarlon units or to restore the original unit back to the saved settings.

Import Aarlon Settings This will restore the saved settings.

Restore Factory Defaults This will reset Aarlon to the factory defaults.

#### User Accounts

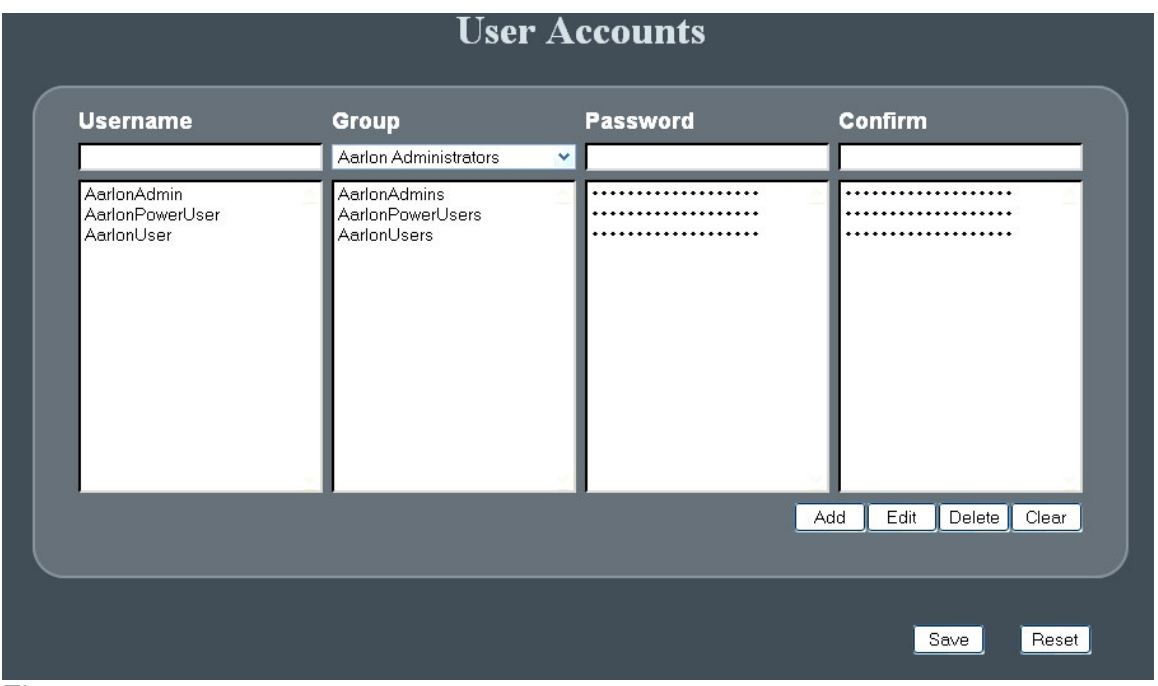

Fig. 39

This page allows you to setup and delete the various User Accounts. You can change group affiliation and user passwords. To change user names, you would need to delete the account and create a new one, with the desired user name.

#### Aarlon Administrators Group

The Aarlon Administrators group has full control of Aarlon. (NOTE – There must be at least one Aarlon Admin.)

#### Aarlon Power Users Group

The Aarlon Power Users group has access to everything under Menu, and can control the relays.

#### Aarlon Users Group

The Aarlon Users group has access to everything under Menu and can only view the main page.

## **Help or Questions:**

Please contact us at the following:

Email: Aarlon@Aarlon.com

- Telephone: 713 722 0169 Bill Cordell 520 405 8303 Phil Pajalich
- Address: 866 N Wilcrest Houston, TX 77079

Web site: www.Aarlon.com

# **GENERAL INFORMATION**

#### **WHAT IS AARLON?**

A remote control and data acquisition system, accessed by a web browser, the telephone and/or the GUI client application.

#### **WHAT CAN AARLON DO?**

- Check an individual meter
- Inspect status indications
- Test temperature channels
- Ensure power line conditions
- Verify backup battery
- Confirm wind condition
- Control up to 32 form "C" relays

#### **EASY ACCESS**

- Assign Aarlon a static IP address and then via a web browser or the separate application, manage an entire broadcasting site.
- Simply click any of the assigned eight (8) up/down command channels or any of the assigned 16 on/off command channels for easy control.
- All access is password controlled for security.

#### **USER FRIENDLY**

- Simple and intuitive graphic based user interface.
- Video and real time audio available via a web browser.
- Remote messaging
- Minimal setup time

## **PRODUCT FEATURES**

- 16 voltage inputs -10/+10 volts DC with 16 bit resolution (for the instrumentation industry, Aarlon can easily be configured to 0-5 vdc or 4-20 ma inputs).
- 32 relay commands N.O. or N.C. (16 paired, 16 individual) contact rating: one amp at 24 volts DC max.
- Power line voltage and frequency monitoring.
- Backup battery voltage and amperage monitoring.
- Wind speed and direction indicators.
- CCTV video server. Video input NTSC or PAL with Pelco PTZ RS 485 control.
- Streaming audio listen to station output in real time. Two balanced audio inputs, high level.
- Two-way POTS communication (similar to the older Gentner\* VRC series of remote controls).
- T base 10/100 Ethernet interface.
- Intuitive dynamic web interface package. Internet enabled.
- One hour minimum battery backup.
- One internal and up to seven external temperature inputs from -50 to +244F, resolution +/- 0.5 degree.
- Zig-Bee 802.15.4 on-board wireless network (optional and separate Zig-Bee units).
- One internal and two external humidity sensors 1% to 99% Rh (optional).
- 24 status inputs, consisting of N.O. or N.C. dry contacts.
- Composite video camera with PZT (optional)
- Anemometer / wind vane (Peet Brothers separate unit optional)

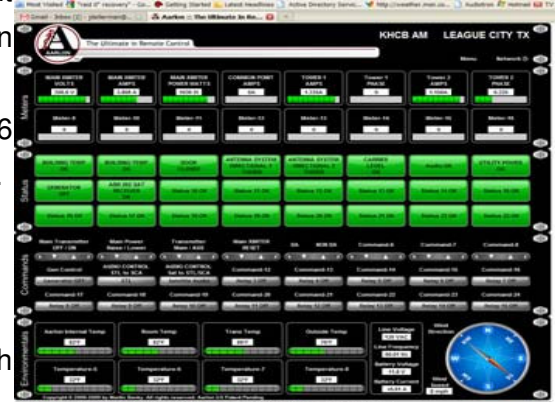

• Gentner is a registered trademark of Burk Technology, Inc.

## **Aarlon Telephone access information and menu**

Default access number for Aarlon: **123#** (the "#" sign is expected to enter the access number, therefore the Aarlon telephone access number is really **123**

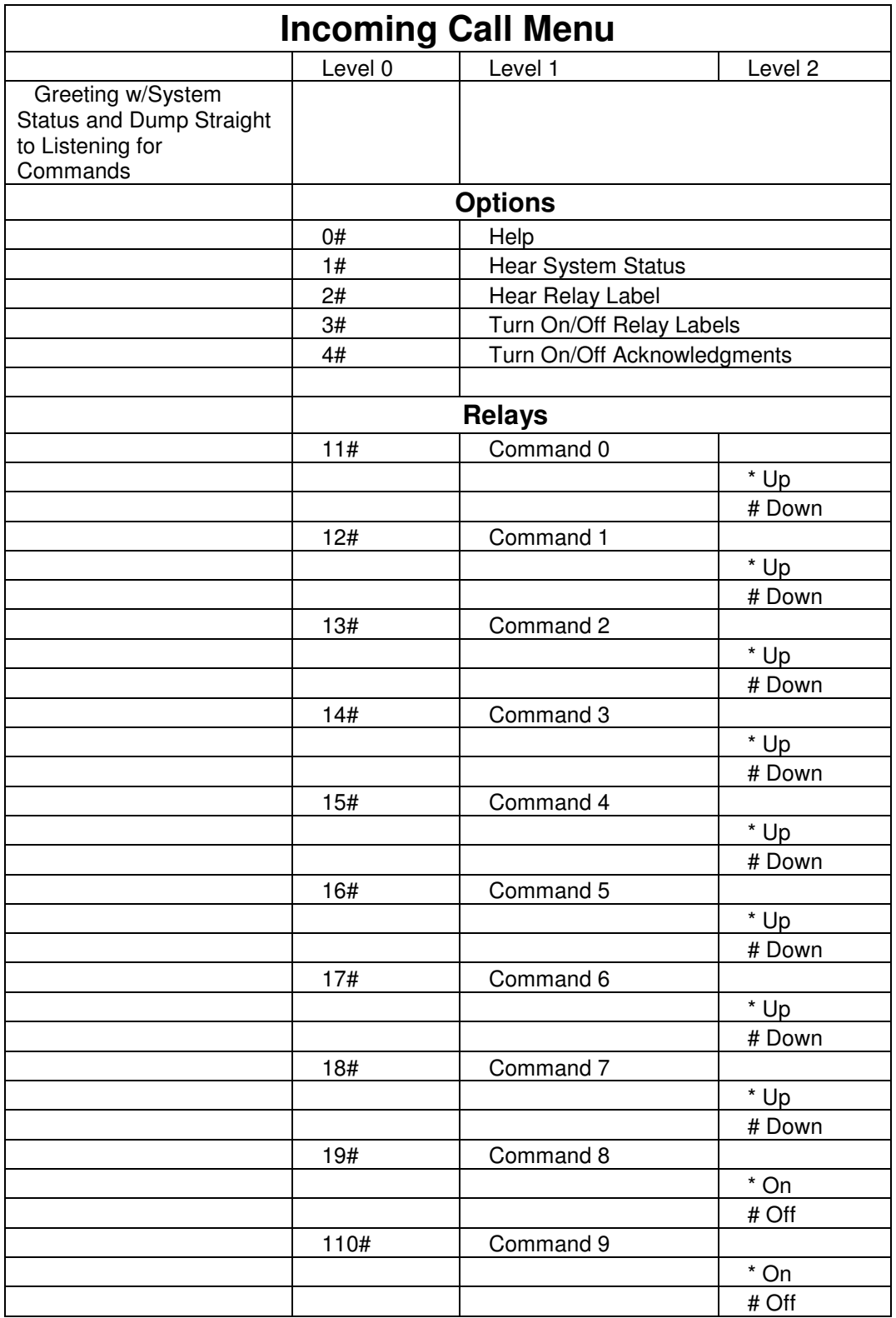

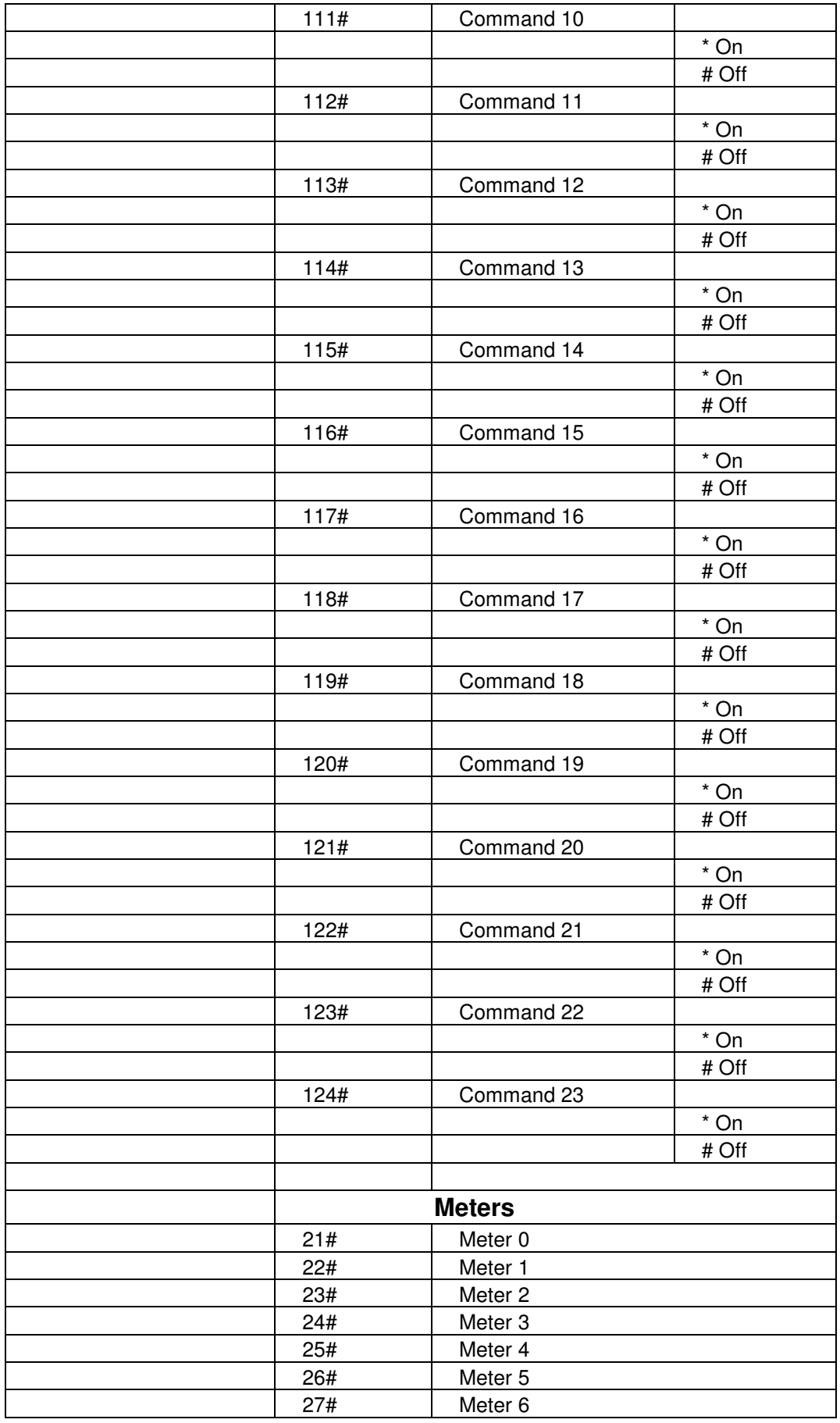

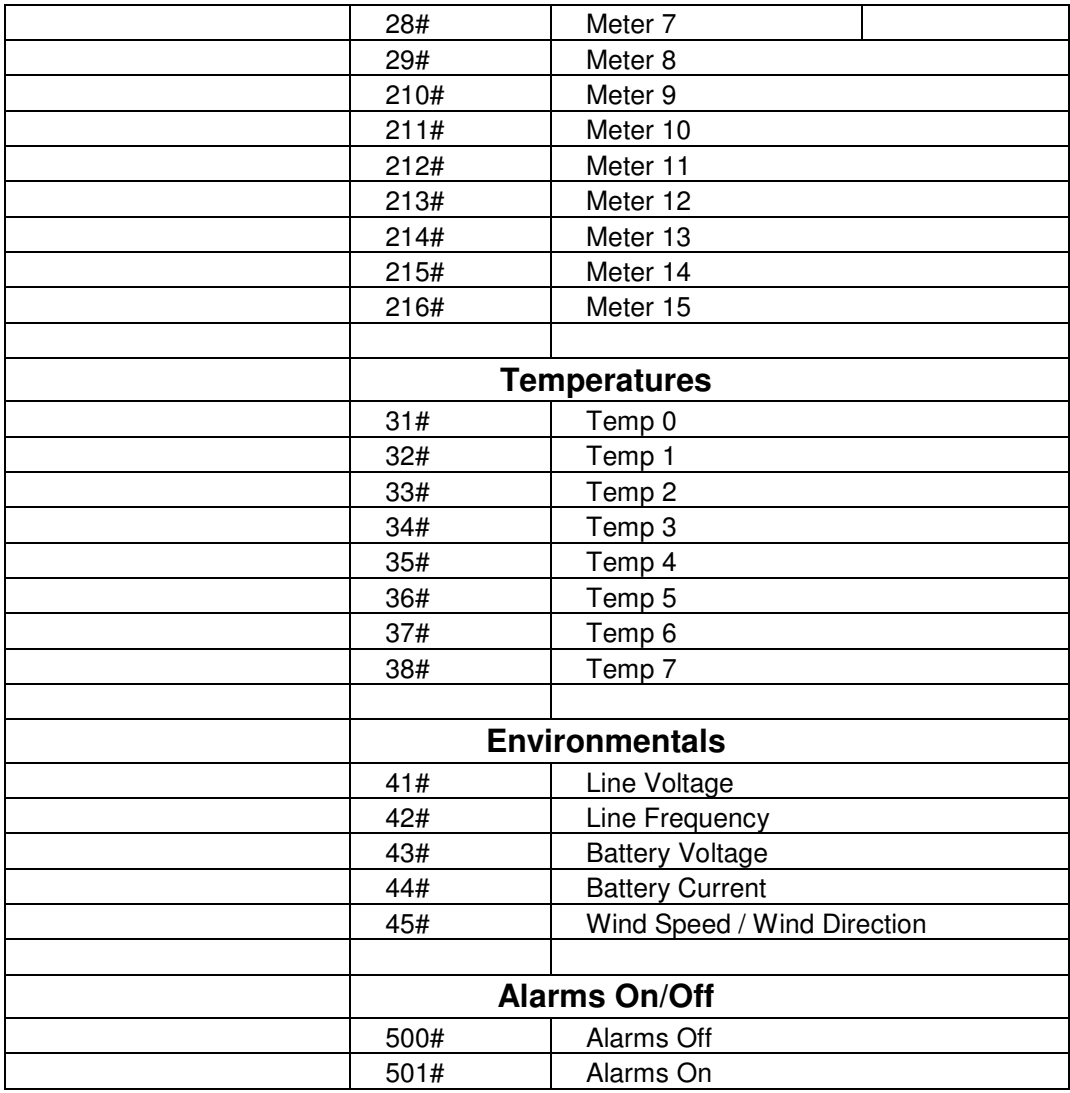